## HOW TO CONNECT TO NOVICELL MANAGER ACCOUNT PINTEREST

2022

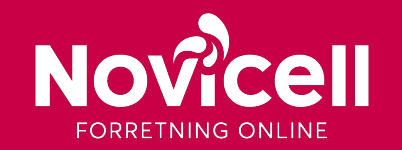

Start by logging onto your Pinterest Business Account – press "login" in the upper right corner.

- 1. Click on the arrow in the top right corner.
- 2.Then select Business Access.

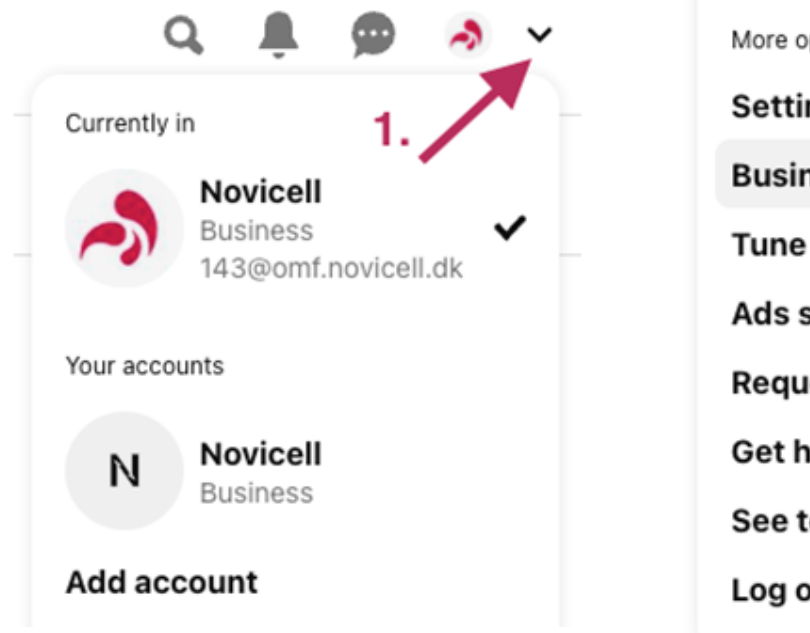

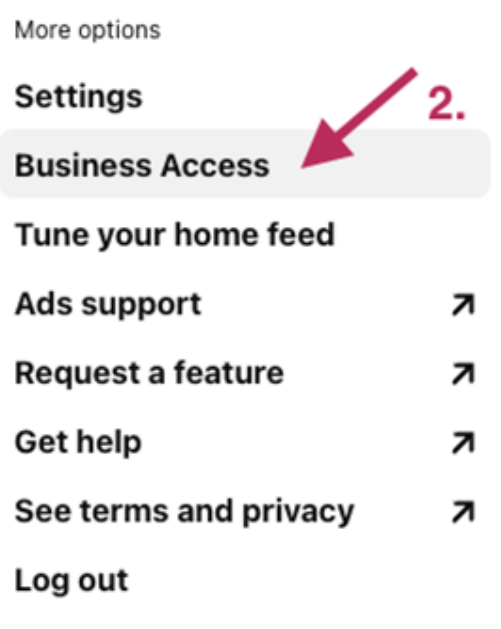

3. Then select Partners on the left side.

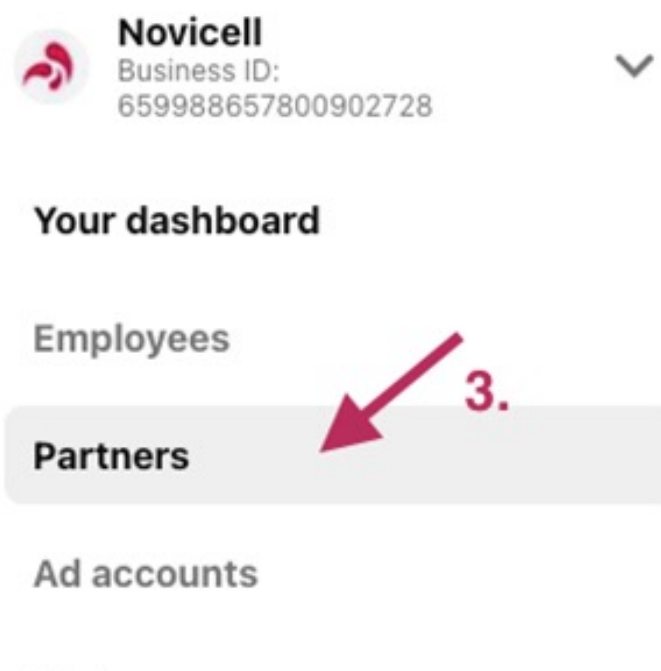

History

4. Click on the red button Add partner.

### **Partners**

View and manage the external partners that work with your business

Q Search by name

**Invites** Requests

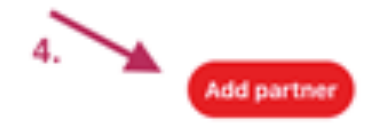

## 5. Insert Novicells partner ID: 659988657800902728

## 6. Choose Invite this partner to access to your ad accounts and tools and press Add partner.

◥

 $\times$ 

7. Give administrator access.

### Choose how to add your partner

Partners are businesses you want to work with, not individual people

### Partner business ID

### 659988657800902728

You'll need your partner to securely send their business ID to you in order to establish a partnership. A business ID can be located in Business Access under the business name.

### Invite this partner to access to your ad accounts and tools

Recommended for brands who want to add their agencies and share their business' assets with them

#### Request access to this partner's ad accounts and tools

Recommended for agencies and external partners who need access to their partner's ad accounts and tools

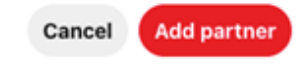